The Commonwealth of Kentucky

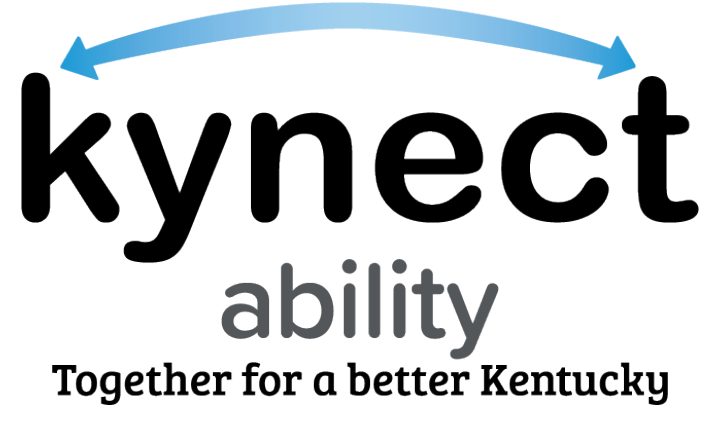

## **kynect Appointments Module**

# **Quick Reference Guide for E&T Provider Microsoft Teams Onboarding**

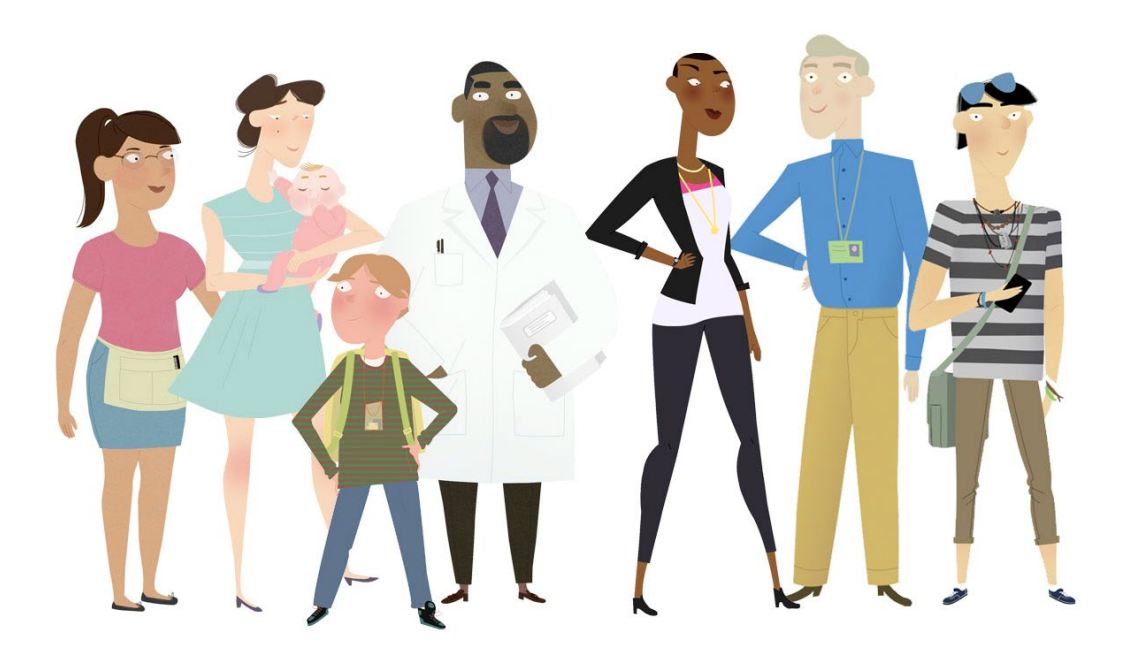

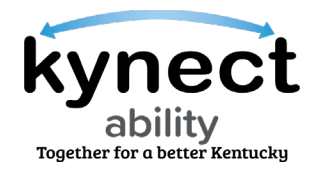

**This Quick Reference Guide is designed to help Kentucky Employment and Training (E&T) Providers complete Microsoft Teams Onboarding Verification in kynect ability.** 

#### **Table of Contents**

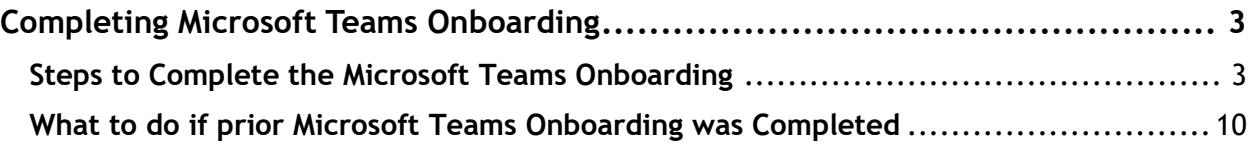

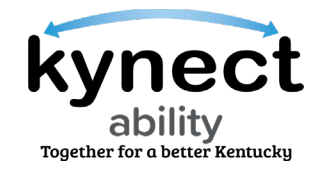

### <span id="page-2-0"></span>**Completing Microsoft Teams Onboarding**

The Commonwealth Office of Technology (COT) requires E&T Provider's kynect ability users to complete a one-time guest account verification via Microsoft Teams if they are not Commonwealth of Kentucky employees. This is a mandatory step for E&T Providers to meet virtually with E&T Participants. Microsoft Teams Onboarding is initiated by sending an email with the E&T Provider's name and email address to the E&T Team's SNAP E&T inbox [\(SNAPET@ky.gov\)](mailto:SNAPET@ky.gov).

Microsoft Teams Onboarding is a separate process from Kentucky Online Gateway (KOG) Onboarding.

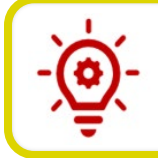

**Please Note**: The same email address used to access kynect ability (i.e., KOG account) must also be used for Microsoft Teams Onboarding.

Follow the steps below to complete E&T Microsoft Teams Onboarding.

#### <span id="page-2-1"></span>**Steps to Complete the Microsoft Teams Onboarding**

- 1. Log into your designated email account and view the system-generated email invitation for E&T Providers. This is sent to complete Microsoft Teams Onboarding.
- 2. SNAP E&T Providers must click **Accept Invitation**.

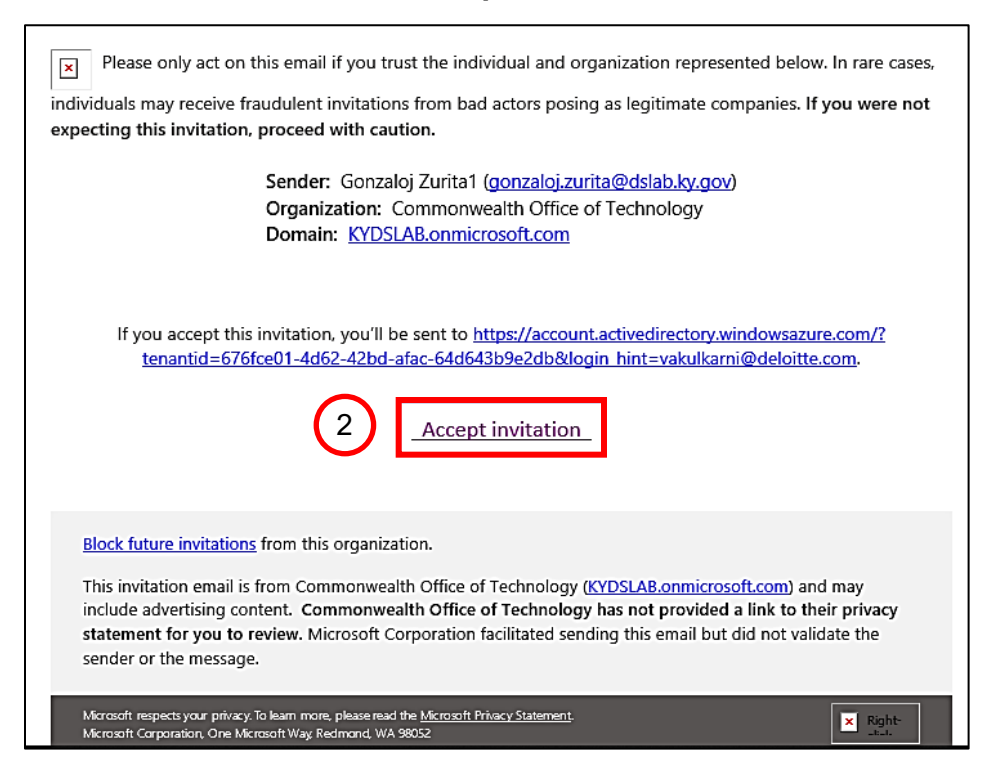

Page 3 of 12

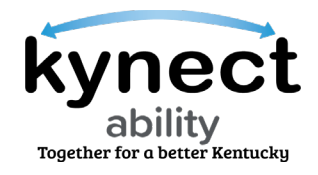

3. A Multi-factor Authentication process for user authentication is initiated after **Accept Invitation** is clicked. A new web browser pop-up displays on the screen.

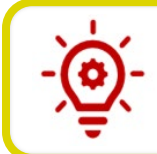

**Please Note**: If E&T Providers and E&T Supervisors are prompted to log in then please refer to the next section that covers the steps to take if Microsoft Teams Onboarding was previously completed

4. Click **I want to set up a different method** at the bottom of the **Microsoft Authenticator** screen.

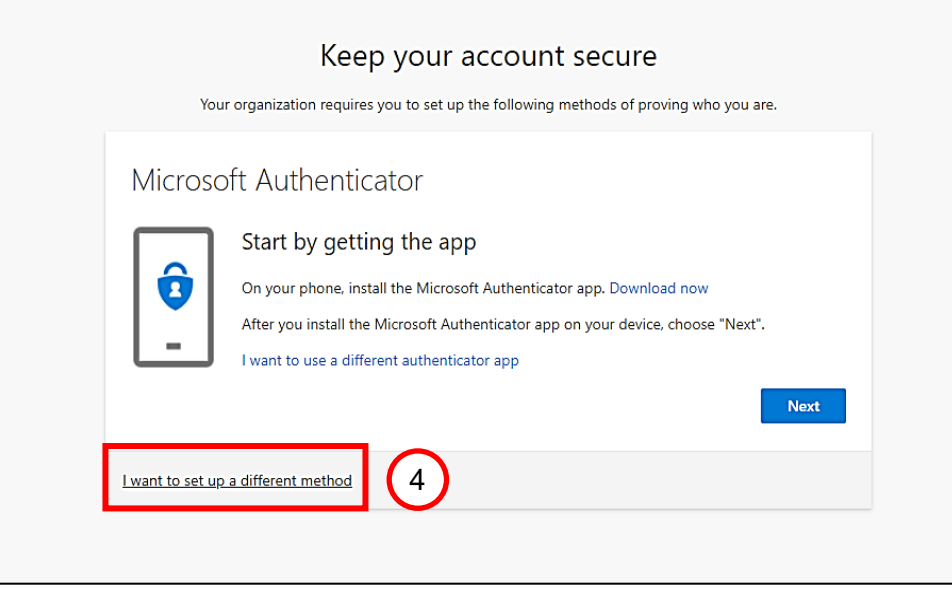

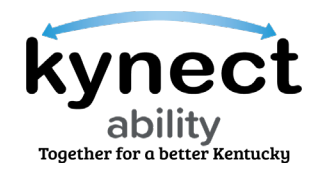

5. The **Choose a different method** pop-up box displays after the **I want to set up a different method** link is clicked. Select **Phone** as the preferred option from the drop-down list.

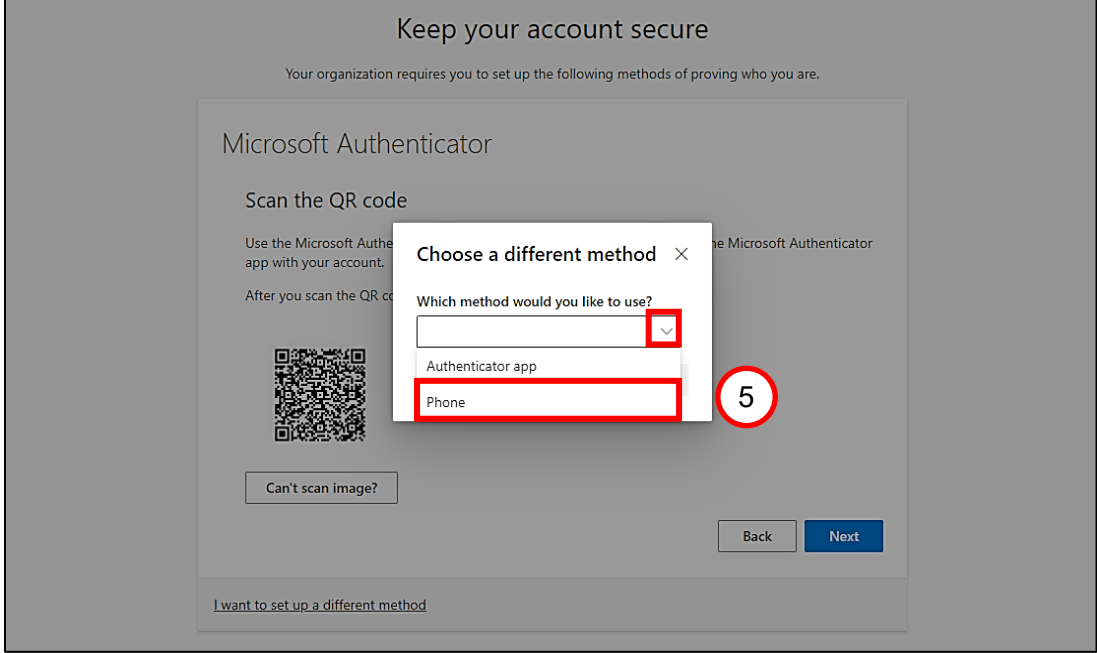

6. Click **Confirm**.

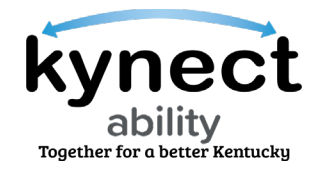

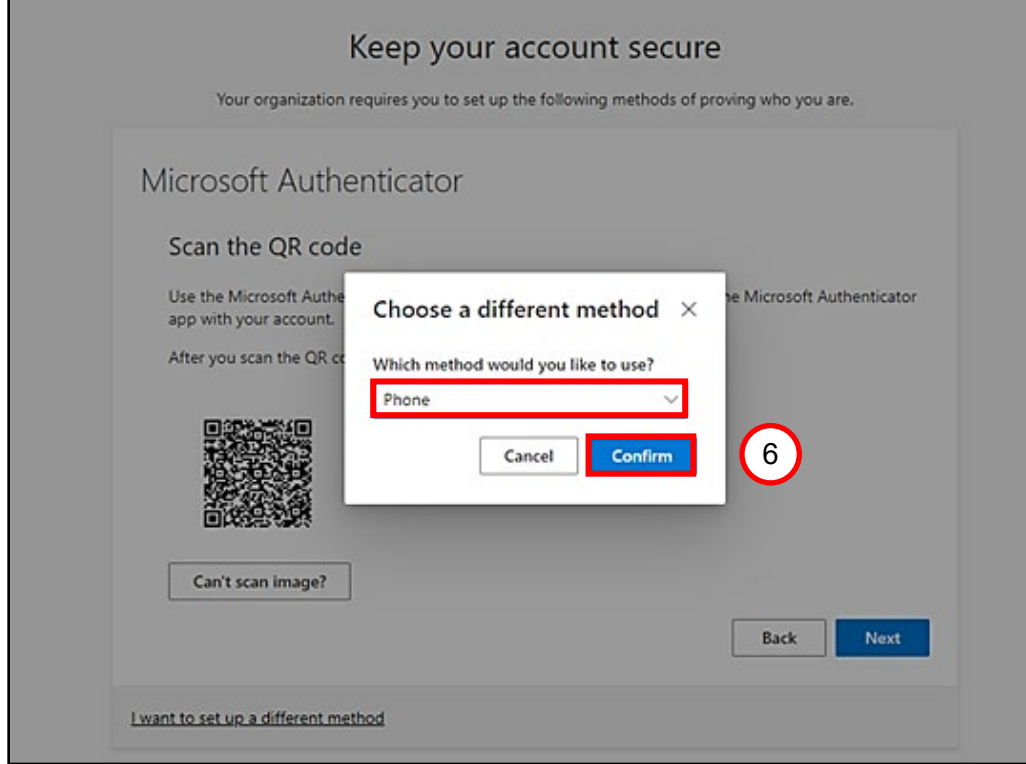

- 7. Enter the phone number in the **Enter phone number** field.
- 8. Select **Text me a code**.
- 9. Click **Next**.

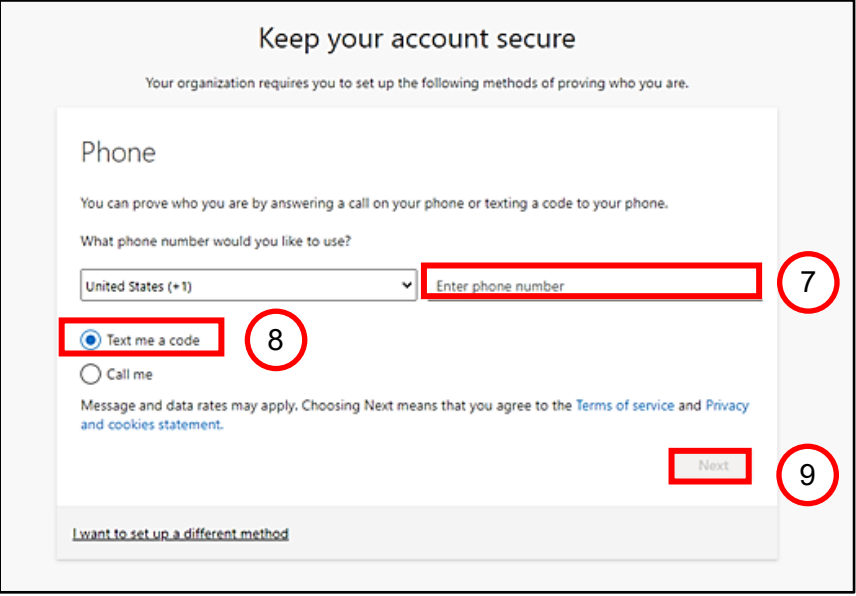

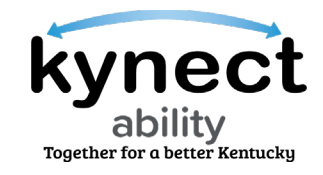

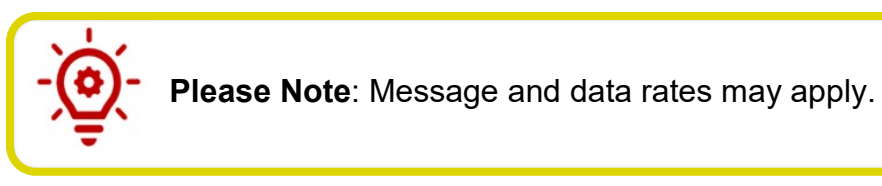

- 10.E&T Providers receive a code via text message on their specified phone number.
- 11.Enter the code in the **Enter code** field.
- 12.Click **Next**.

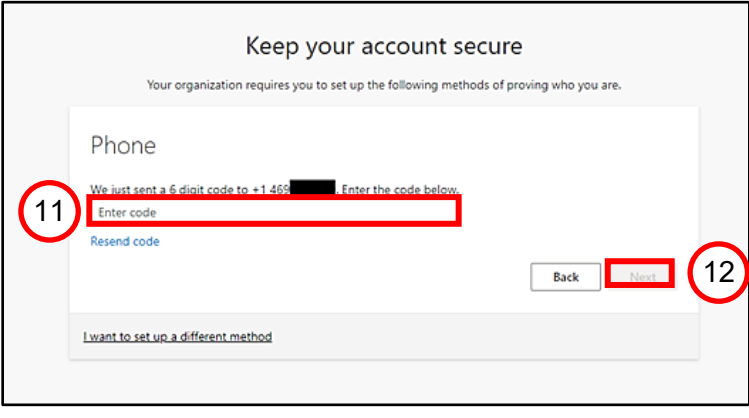

- 13.Once the code is verified, the confirmation message, "**SMS verified. Your phone was registered successfully**" displays.
- 14.Click **Next**.

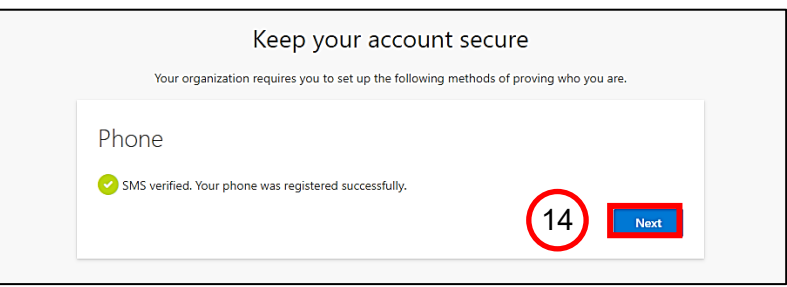

15.The final screen indicates that the account has been successfully confirmed! Click **Done**.

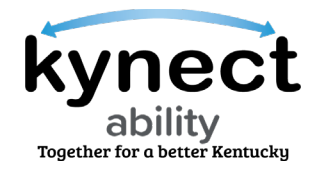

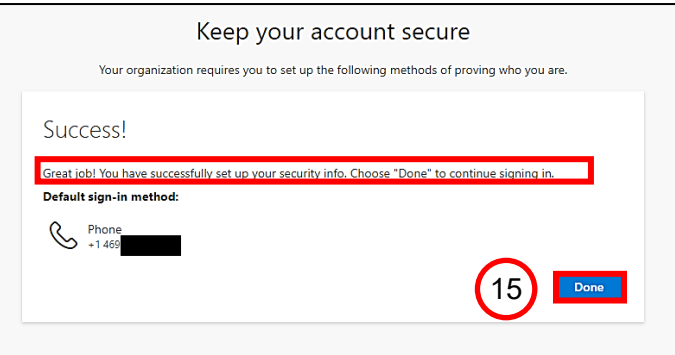

16.Navigate to the new MS Teams Guest Access account and click on the **Initials** displayed on the top right-hand of the screen. E&T Providers can see their login under the Commonwealth Office of Technology title.

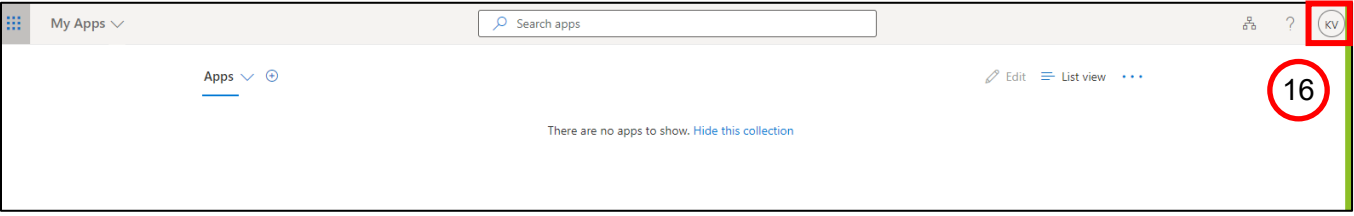

17.E&T Providers can now be automatically logged into the COT KY Microsoft Teams domain and may schedule meetings in kynect ability after completing the onboarding process.

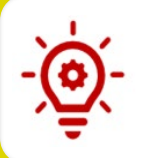

**Please Note**: Appointments created in kynect ability may only be joined through kynect ability.

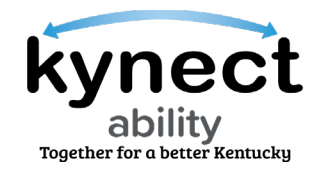

**Please Note**: When starting an appointment, MS Teams may prompt the E&T Provider to complete MFA to verify their identity. The E&T Provider must enter their work email address when prompted and a verification code is texted to the phone number on file. This can happen if an E&T Provider clears their browser cache or launches an appointment in a different browser.

**Please Note**: If the E&T Provider has already completed their Microsoft Teams Onboarding and have already clicked the Accept Invitation link from the system-generated email, please navigate to the **[What to do if](#page-9-0)  [prior Microsoft Teams Onboarding was Completed](#page-9-0)** section of this Quick Reference Guide.

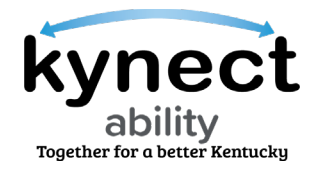

### <span id="page-9-0"></span>**Steps if Microsoft Teams Onboarding was Previously Completed**

Certain E&T Providers and Supervisors who are not Commonwealth of Kentucky employees may have previously completed the Commonwealth Office of Technology (COT)'s Microsoft Teams Onboarding process. Those E&T Providers and Supervisors who have are prompted to instead log in when they click the **Accept Invitation** hyperlink in Steps 2 and 3 of the Onboarding Process. E&T Providers and Supervisors should follow the steps below if they have previously completed onboarding.

- 1. Enter the E&T Providers or Supervisor's COT password on the **Microsoft log-in** screen.
- 2. Click **Sign In**.

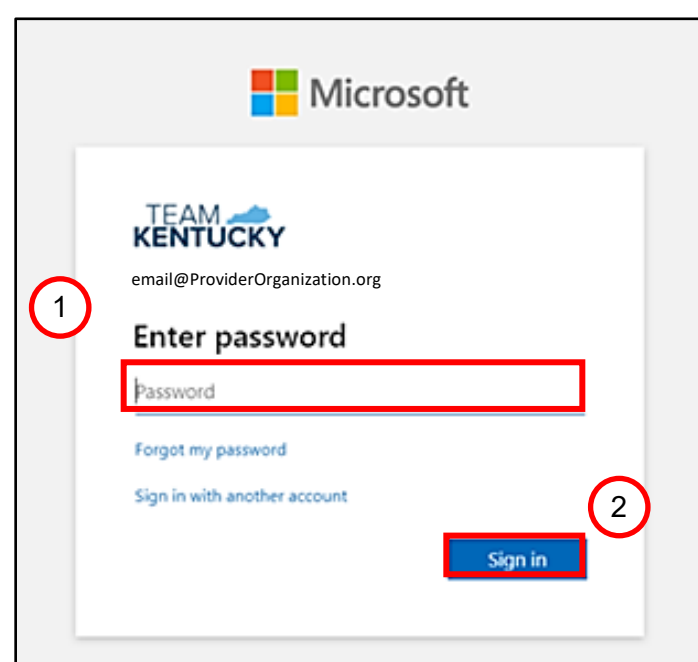

**Please Note**: If an E&T Provider has the Microsoft Teams app, they must switch organizations when logging in to their **Commonwealth of Kentucky account**. Failure to switch accounts may cause E&T Providers to wait in the lobby of the Microsoft Teams conference upon joining. Switching organizations upon logging in allows E&T Providers to admit E&T Participants into the Microsoft Teams meeting.

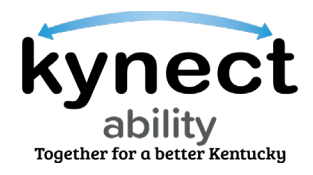

3. [Optional] If E&T Providers are unable to log in using their COT credentials, click the **Forgot my password** link to reset their password.

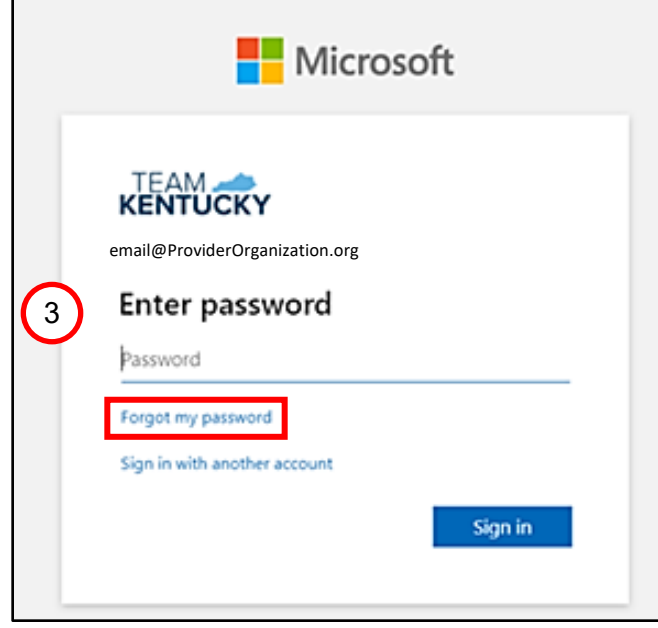

**Please Note**: Upon clicking the Forgot my Password link and resetting their password, E&T Providers are prompted to also set-up their Multi-Factor Authorization (MFA) to proceed to logging in.

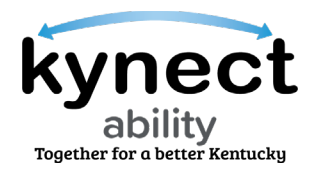

4. E&T Providers or Supervisors who instead receive the **Microsoft My Apps** screen should click on the **Profile Picture** or the **Initials** in the upper right-hand corner and switch to the COT organization to complete the MFA process.

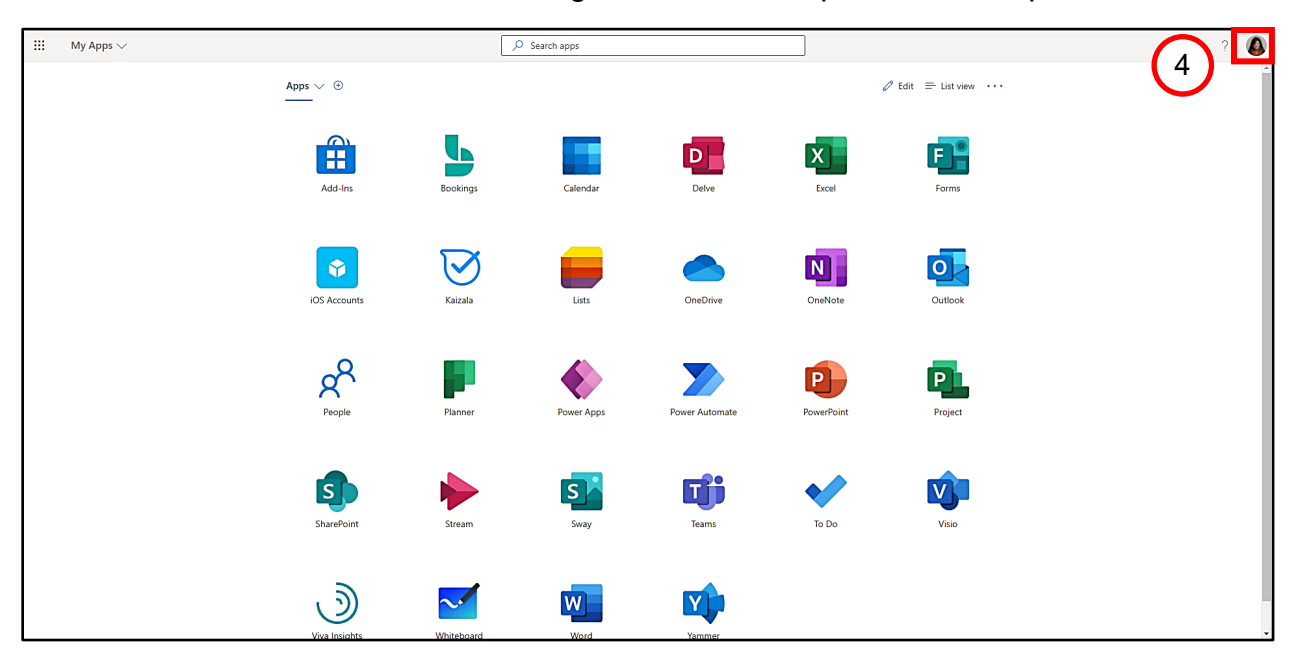